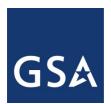

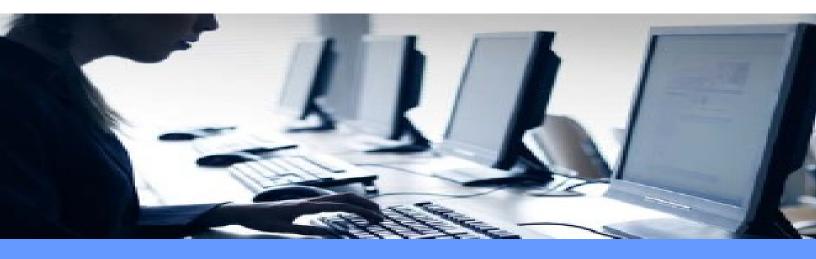

# GSA Telecommunications Services Category (TSC) Portal

**Administrator Guide** 

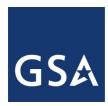

# **Table of Contents**

|     | ABLE OF CONTENTSABLE OF FIGURES            |    |
|-----|--------------------------------------------|----|
|     |                                            |    |
| 1   | INTRODUCTION                               |    |
| 1.1 |                                            |    |
| 1.2 |                                            |    |
| 1.3 | 3 Purpose                                  | 8  |
| 2   | ACCESSING THE TSC PORTAL                   | 9  |
| 2.1 | 1 EXPECTED EMAILS                          | 9  |
| 2.2 |                                            |    |
| 2.3 |                                            |    |
| 2.4 | 4 LOGGING OUT                              | 14 |
| 3 ( | CREATE USER ACCOUNTS                       | 15 |
| 3.1 | 1 CREATING AN ADMINISTRATOR ACCOUNT        | 15 |
| 3.2 | 2 CREATING A PROGRAM ADMINISTRATOR ACCOUNT | 16 |
| 3.3 | 3 CREATING A VENDOR ACCOUNT                | 17 |
| 3.4 | 4 Creating a GSA user account              | 19 |
| 4   | DOCUMENT UPLOAD                            | 21 |
| 4.1 | 1 GENERAL INFORMATION                      | 21 |
| 4.2 |                                            |    |
| 4.3 | 3 TO UPLOAD A DOCUMENT                     | 21 |
| 5 I | DOCUMENT MANAGEMENT                        | 24 |
| 5.1 | 1 Initial File Status                      | 24 |
| 5.2 |                                            |    |
| 5.3 | 3 REVIEWING A FILE                         | 26 |
| 5.4 | 4 DOWNLOAD A FILE                          | 27 |
| 5.5 | 5 REJECTING A FILE                         | 28 |
| 5.6 | 6 ACCEPTING A FILE                         | 29 |
| 5.7 | 7 NAVIGATING THE DOCUMENT MANAGEMENT LIST  | 31 |
| 6   | USER MANAGEMENT                            | 32 |
| 1.1 | 1 To Unlock a User Account                 | 32 |
| 1.2 | 2 TO LOCK AN ACCOUNT                       | 34 |
| 1.3 | 3 TO EXPAND THE USER LIST                  | 35 |
| 1.4 |                                            |    |
| 1.5 | 5 To Delete a User Account                 | 37 |
| 7   | AUDIT TRAIL                                | 38 |
| 1.6 | 6 To Review the Audit Trail                | 38 |
| 1.7 | 7 TO FILTER THE AUDIT TRAIL                | 39 |
| 1.8 | 8 TO SORT THE ALIDIT TRAIL                 | 40 |

| 1.9  | CHANGING THE COLUMNS DISPLAYED              | 41 |
|------|---------------------------------------------|----|
| 8 P  | ASSWORD ADMINISTRATION                      | 43 |
| 8.1  | Overview                                    | 43 |
| 8.2  | To Change your Password                     | 43 |
| 8.3  | UNABLE TO LOG IN                            | 46 |
| 8.4  | Support/Resources                           | 49 |
| 9 AI | PPENDIX A: VENDOR USER DOCUMENT UPLOAD      | 50 |
| 9.1  | GENERAL INFORMATION                         | 50 |
| 9.2  | TO UPLOAD A DOCUMENT                        |    |
| 10   | APPENDIX B: VENDOR USER DOCUMENT MANAGEMENT | 57 |
| 10.1 | Initial File Status                         | 57 |
| 10.2 | 2 DOCUMENT IN REVIEW STATUS                 | 58 |
| 10.3 | REJECTED FILE                               | 58 |
| 10.4 | ACCEPTED FILE                               | 61 |
| 11   | APPENDIX C: GSA USER DOCUMENT MANAGEMENT    | 63 |
| 11.1 | INITIAL FILE STATUS                         | 63 |
| 11.2 | 2 DOCUMENT PENDING REVIEW                   | 64 |
| 11.3 | REVIEW A FILE                               | 65 |
| 11.4 |                                             |    |
| 11.5 | REJECT A FILE                               | 67 |
| 11.6 | 6 ACCEPT A FILE                             | 68 |
|      |                                             |    |

# **Table of Figures**

| FIGURE 2-1 INITIAL WELCOME EMAIL                 | 9  |
|--------------------------------------------------|----|
| Figure 2-2 Second Welcome Email                  | 9  |
| Figure 2-3 Initial Login Screen                  | 10 |
| Figure 2-4 Login Credentials                     | 10 |
| Figure 2-5 Change Password Message               | 11 |
| Figure 2-6 Change Password Window                | 11 |
| Figure 2-7 Password Help                         | 11 |
| Figure 2-8 Password Successfully Changed Message | 12 |
| Figure 2-9 Sign In Window                        | 12 |
| Figure 2-10 Opening Window Admin User            | 13 |
| Figure 2-11 User Guide Link                      | 14 |
| FIGURE 2-12 USER GUIDE IN NEW WINDOW             | 14 |
| Figure 2-13 Logout Button                        | 14 |
| FIGURE 3-1 CREATE NEW ADMIN USER - ERRORS        | 15 |
| Figure 3-2 Create New Admin User                 | 16 |
| Figure 3-3 New Admin User Created                | 16 |
| Figure 3-4 Program Admin User Creation Form      | 17 |
| Figure 3-5 New Vendor Account in Progress        | 18 |
| Figure 3-6 Selection of the Contract Number      | 18 |
| Figure 3-7 Vendor User Form Complete             | 19 |
| Figure 3-8 New GSA User in Progress              | 20 |
| Figure 3-9 Contract Vehicle Selected             | 20 |
| FIGURE 3-10 NEW GSA USER CREATED                 | 20 |
| Figure 4-1 Choose Files                          | 22 |
| Figure 4-2 Single File Selection                 | 22 |
| FIGURE 4-3 MULTIPLE FILES SELECTED               | 22 |
| FIGURE 4-4 UPLOAD FILES                          | 23 |
| Figure 4-5 Upload Progress                       | 23 |
| Figure 4-6 Upload Confirmation                   | 23 |
| FIGURE 5-1 DOCUMENT UPLOAD NOTIFICATION          | 24 |
| Figure 5-2 Pending Review Status                 | 25 |
| FIGURE 5-3 SCROLLED TO THE RIGHT                 | 26 |
| Figure 5-4 Under Review Action                   | 26 |
| Figure 5-5 Update Status Confirmation            | 26 |
| Figure 5-6 Status Updated                        | 26 |
| Figure 5-7 Status eMail                          | 27 |
| FIGURE 5-8 DOWNLOAD ICON                         | 27 |
| FIGURE 5-9 DOWNLOADED FILE                       | 27 |
| FIGURE 5-10 READY FOR ADDITIONAL ACTION          | 28 |
| FIGURE 5-11 REJECTING STATUS                     | 28 |
| FIGURE 5-12 REJECTED STATUS                      | 28 |
| Figure 5-13 eMail Rejection Notification         | 28 |
| FIGURE 5-14 COMMENTS                             | 29 |
| FIGURE 5-15 READY FOR REVIEW                     | 29 |

| FIGURE 5-16 ACCEPT/REJECT OPTIONS                | 29 |
|--------------------------------------------------|----|
| FIGURE 5-17 ACCEPTED DOCUMENT                    | 30 |
| FIGURE 5-18 ACCEPT ACTION                        | 30 |
| FIGURE 5-19 CONFIRM ACCEPTANCE                   | 30 |
| FIGURE 5-20 ACCEPTED STATUS                      | 30 |
| FIGURE 5-21 ACCEPTED STATUS FILTERED             | 31 |
| FIGURE 5-22 SORTING THE DOCUMENT LIST            | 31 |
| Figure 6-1 Locked Account Email                  | 32 |
| Figure 6-2 User Management List                  | 32 |
| FIGURE 6-3 FILTERED LIST OF LOCKED ACCOUNTS      | 33 |
| Figure 6-4 Additional Filter by Email            | 33 |
| Figure 6-5 Contract Details for a User           | 33 |
| Figure 6-6 Unlocked Account                      | 34 |
| Figure 6-7 Current Status is Unlocked            | 34 |
| Figure 6-8 Account is Now Locked                 | 32 |
| Figure 6-9 Account Locked Email                  | 35 |
| Figure 6-10 Expanded User Account List           | 35 |
| Figure 6-11 Collapsed User Account List          | 36 |
| Figure 6-12 Edit User Account Button             | 36 |
| Figure 6-13 Edit User Information Window         | 36 |
| Figure 6-14 Changes to User Information          | 37 |
| Figure 6-15 Changed User Information             | 37 |
| FIGURE 6-16 FUTURE DELETE ACCOUNT BUTTON         | 37 |
| FIGURE 7-1 OPENING AUDIT TRAIL                   | 38 |
| Figure 7-2 Audit Range Changed                   | 38 |
| Figure 7-3 Audit Trail Filtered                  | 39 |
| Figure 7-4 Clear Filtering Menu                  | 39 |
| FIGURE 7-5 ORIGINAL AUDIT TRAIL DISPLAY          |    |
| FIGURE 7-6 SORT OPTIONS                          | 40 |
| Figure 7-7 Sorted Audit Trail                    | 41 |
| Figure 7-8 Menu Open                             | 41 |
| Figure 7-9 Sorting and Filtering Cleared         | 41 |
| FIGURE 7-10 SELECTING COLUMNS TO HIDE            | 42 |
| FIGURE 7-11 COLUMN HIDDEN                        | 42 |
| FIGURE 8-1 CHANGE PASSWORD WINDOW                | 43 |
| Figure 8-2 Invalid Password                      |    |
| FIGURE 8-3 MISMATCHED PASSWORDS                  | 44 |
| FIGURE 8-4 COMPLETED PASSWORD WINDOW             | 45 |
| Figure 8-5 Current Password Error                | 45 |
| Figure 8-6 Password Changed                      | 45 |
| Figure 8-7 Password Email Notification           |    |
| Figure 8-9 Forgotten Password Popup              | 46 |
| FIGURE 8-10 EMAIL CONFIRMATION POPUP             | 47 |
| FIGURE 8-11 EMAIL FOLLOWING FORGOTTEN PASSWORD   | 47 |
| Figure 8-12 Change Password Notice               | 47 |
| FIGURE 8-13 SUCCESSEULLY CHANGED PASSWORD NOTICE | Δ9 |

| Figure 8-14 Incorrect Login Error                       | 48 |
|---------------------------------------------------------|----|
| FIGURE 8-15 ACCOUNT LOCKED                              | 48 |
| FIGURE 8-16 LOCKED ACCOUNT EMAIL                        | 49 |
| FIGURE 8-17 UNLOCKED ACCOUNT EMAIL                      | 49 |
| FIGURE 9-1 DOCUMENT UPLOAD WINDOW                       | 51 |
| Figure 9-2 Contract Selection                           | 51 |
| Figure 9-3 Reporting Period Selection                   | 52 |
| Figure 9-4 Reporting Year Selection                     | 52 |
| Figure 9-5 Prepare to Choose Files                      | 53 |
| Figure 9-6 File Selection                               | 53 |
| Figure 9-7 Selected File                                | 54 |
| Figure 9-8 Multiple Files Selected                      | 54 |
| Figure 9-9 Remove File Button                           | 55 |
| Figure 9-10 File Removed                                | 55 |
| Figure 9-11 Upload Files                                | 55 |
| Figure 9-12 Upload Progress                             | 56 |
| Figure 9-13 Upload Confirmation                         | 56 |
| Figure 9-14 Upload Failure                              | 56 |
| Figure 10-1 Document Management Window                  | 57 |
| FIGURE 10-2 DOCUMENT MANAGEMENT WINDOW – SCROLLED RIGHT | 58 |
| Figure 10-3 Status eMail                                | 58 |
| Figure 10-4 Review Status                               | 58 |
| Figure 10-5 eMail Rejection Notification                | 59 |
| Figure 10-6 Rejected Status                             | 59 |
| Figure 10-7 Comments                                    | 59 |
| FIGURE 10-8 DOWNLOAD ICON                               | 60 |
| Figure 10-9 Downloaded File                             | 60 |
| FIGURE 10-10 DUPLICATE FILE ERROR                       |    |
| Figure 10-11 Accepted eMail                             | 61 |
| FIGURE 10-12 ACCEPTED STATUS                            |    |
| FIGURE 11-1 DOCUMENT UPLOAD NOTIFICATION                | 63 |
| Figure 11-2 Additional Notification                     | 63 |
| Figure 11-3 Pending Review Status                       |    |
| FIGURE 11-4 SCROLLED TO THE RIGHT                       | 64 |
| Figure 11-5 Under Review Action                         | 65 |
| Figure 11-6 Update Status Confirmation                  | 65 |
| Figure 11-7 Status Updated                              | 65 |
| FIGURE 11-8 DOWNLOAD ICON                               | 66 |
| Figure 11-9 Downloaded File                             | 66 |
| Figure 11-10 Ready for Additional Action                | 67 |
| FIGURE 11-11 ACCEPT/REJECT OPTIONS                      | 67 |
| Figure 11-12 Rejecting Status                           | 67 |
| Figure 11-13 Rejected Status                            | 68 |
| Figure 11-14 Comments                                   | 68 |
| FIGURE 11-15 READY FOR REVIEW                           | 68 |
| FIGURE 11-16 ACCEPT/REJECT OPTIONS                      | 60 |

| FIGURE 11-17 ACCEPTED DOCUMENT         | 69 |
|----------------------------------------|----|
| FIGURE 11-18 ACCEPT ACTION             | 70 |
| FIGURE 11-19 CONFIRM ACCEPTANCE        | 70 |
| FIGURE 11-20 ACCEPTED STATUS           | 70 |
| FIGURE 11-21 DOWNLOAD ANOTHER DOCUMENT | 71 |

## 1 Introduction

### 1.1 Background

Industry partners in the Telecommunications Services Category (TSC) for the General Services Administration (GSA) have been submitting documents, transaction reports and other required files using a variety of processes for a number of years. These vehicles have ranged from cumbersome uploads using Secure File Transfer Protocol (SFTP) to simple email attachments. GSA Users have had to collect those documents from different locations, review them and correspond back and forth with the vendors when rejections and resubmissions occur.

This document presents the details about how to administer the new consolidated TSC Portal as vendors upload documents and GSA users process them. Consolidating the receipt of data onto a single platform will benefit both TSC vendors and GSA analysts. As an administrator, you will facilitate the use of the TSC portal by creating and managing user accounts and assisting users with questions as they learn this new system.

During the initial phases of this project, the development team designed and built a secure portal that will allow for the uploading, review and processing of multiple file types for a selection of telecommunications services vehicles.

#### 1.2 Audience

This guide is intended for GSA TSC administrators for use as a reference guide. This guide was created under the assumption that you are familiar with the user roles and restrictions for the contract vehicles which you support.

## 1.3 Purpose

The purpose of this user manual is to familiarize you with the details and steps needed to access the TSC portal and to utilize the new portal to create and manage user accounts, review audit logs, and assist vendors and GSA users as they upload, review and provide feedback on documents via the portal. In addition, this manual contains the document upload and management procedures provided to the vendors and GSA users so that you will be able to answer any questions they might present to you, as their primary TSC resource.

In the future you will be able to download updated versions of this user guide by clicking the link on the portal.

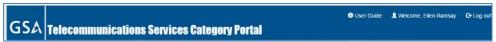

# 2 Accessing the TSC Portal

#### 2.1 Expected Emails

As soon as your account has been established by the GSA TSC Administrator, you will receive two emails:

 The first email will include a welcome message, your User Name, and instructions to access the Portal as shown in Figure 2-1.

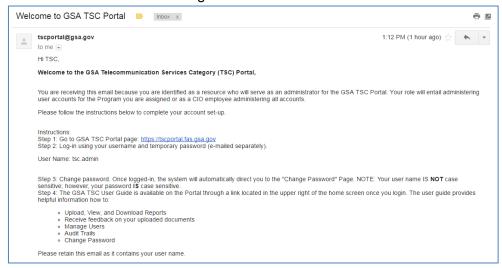

Figure 2-1 Initial Welcome Email

 The second email, shown in Figure 2-2, will include a temporary password and further guidance on your initial login.

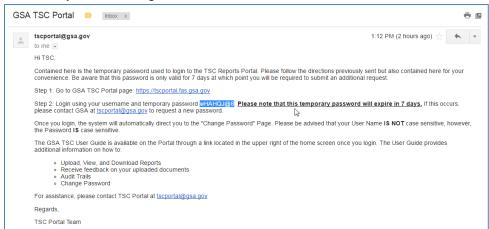

Figure 2-2 Second Welcome Email

## 2.2 Logging In

After you have received your initial emails, you will have **seven days** to login to the portal for the first time. After that, your password will expire and your account will be locked so it is a good idea to login right away. Take the following steps to login to the TSC Portal:

1. Using your Internet Browser (Internet Explorer or Google Chrome) navigate to the URL provided in the first email. It will take you to the Sign In screen as shown here in Figure 2-3.

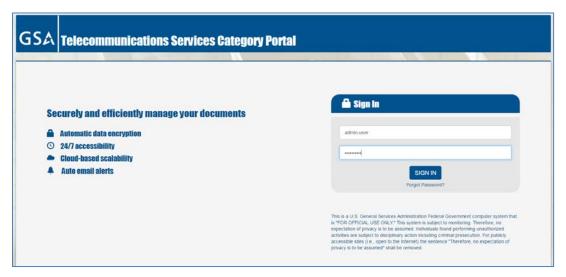

Figure 2-3 Initial Login Screen

2. Enter the credentials provided to you – your User Name exactly as it is displayed in the email and the temporary password.

**Note:** Note: it may be best to copy and paste the password from the email to ensure it is entered correctly.

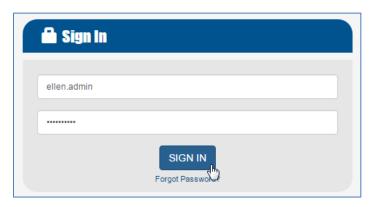

Figure 2-4 Login Credentials

3. Click the **SIGN IN** button. The Change Password Now message displays.

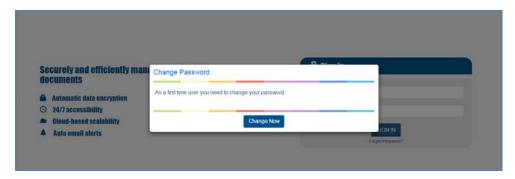

Figure 2-5 Change Password Message

4. Click the Change Now button. The Change Password window opens.

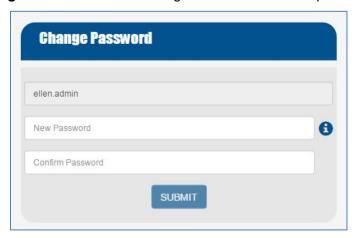

Figure 2-6 Change Password Window

- 5. Paste or type the original password in the Current Password text box.
- 6. Type a new password, following the guidelines displayed when you click the 10 icon. In summary your password must be between 8 and 12 characters and contain at least one each of Uppercase, Lowercase, Numeric and Special characters.

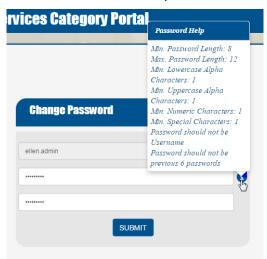

Figure 2-7 Password Help

- 7. Retype the same password in the Confirm Password text box.
- 8. Click the **SUBMIT** button. A confirmation window will display.

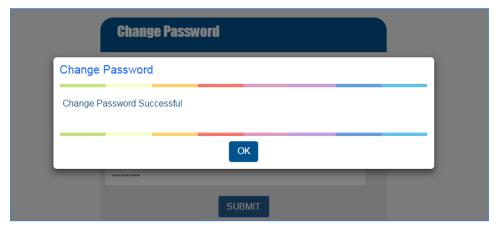

Figure 2-8 Password Successfully Changed Message

9. Click **OK**. The Sign In window will reopen.

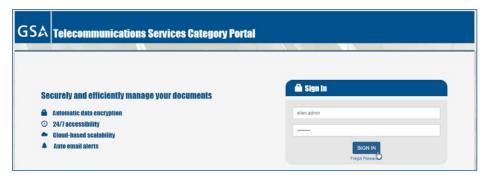

Figure 2-9 Sign In Window

- 10. Enter your credentials, using the Password you have just created.
- 11. Click **SIGN IN**. The opening Portal window will display and you are ready to begin.

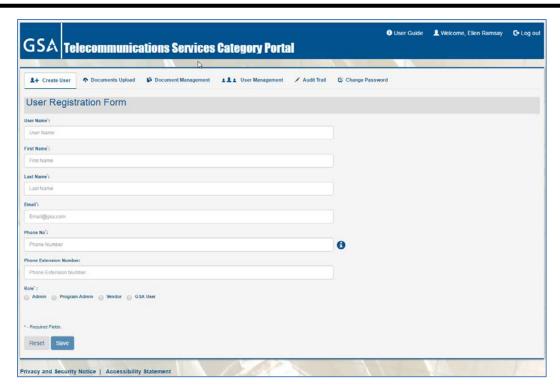

Figure 2-10 Opening Window Admin User

As you can see, you now have the ability to create and manage user accounts, upload documents, manage the documents that have been uploaded, view an audit trail of the actions you and other users have taken, and change your password as needed. These actions will be covered in the subsequent sections of this guide in the order in which they appear on the menu at the top of the portal window.

## 2.3 Downloading the User Guide

Whenever there are system changes this user guide will be updated and made available for download. To download the latest version, click "User Guide" at the top of the screen – a new window will open, containing the User Guide which you can save and/or print.

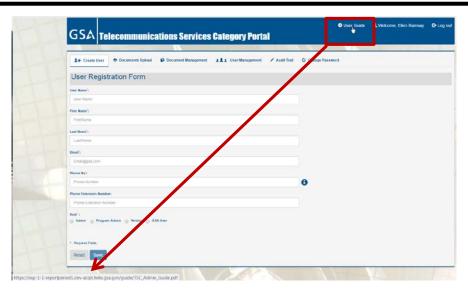

Figure 2-11 User Guide Link

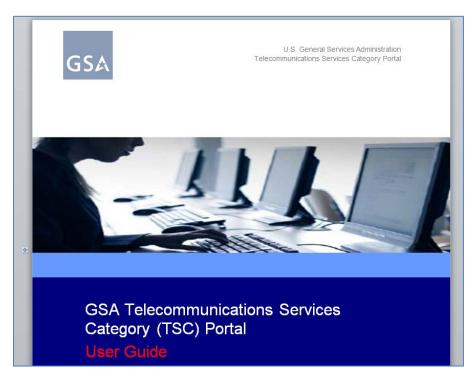

Figure 2-12 User Guide in New Window

# 2.4 Logging Out

When you have completed your work on the TSC Portal, click the **Logout** link on the top right of the window and you will return to the initial Login Window.

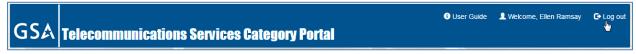

Figure 2-13 Logout Button

#### 3 Create User Accounts

As an administrator for the TSC portal you will be responsible for creating user accounts upon approval from the applicable solution teams. These users will include other administrators, vendors (industry partners) and GSA users. Each user account has slightly different requirements and is described in this section.

## 3.1 Creating an administrator account

The following screen must be completed in order to set up an account for another administrator on the TSC Portal. As you can see below, all of the fields, with the exception of the phone extension are required and must be filled out correctly.

The screen below shows some of the errors you might encounter as you are completing the User Registration Form and the help information available.

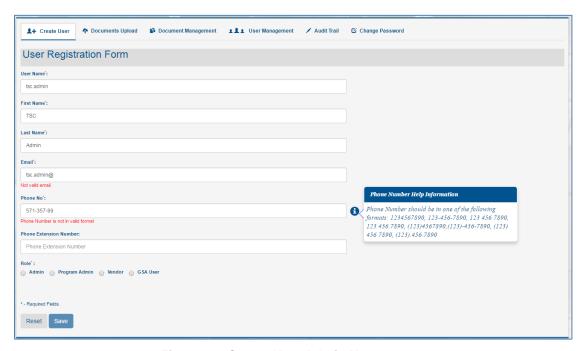

Figure 3-1 Create New Admin User - errors

Once you have corrected the errors, the User Registration Form shown in Figure 3-2 is complete and ready to be submitted.

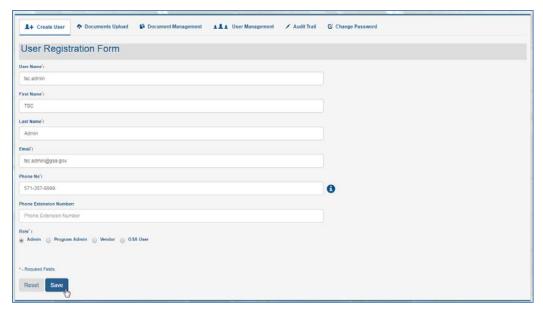

Figure 3-2 Create New Admin User

As soon as you complete the form as shown above and click Save, you will receive a popup confirmation message and the new user will receive an email with login instructions.

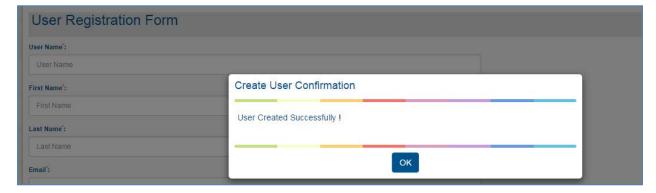

Figure 3-3 New Admin User Created

# 3.2 Creating a program administrator account

The program administrator role allows the user to perform the administrator functions described in this manual for a single program. Therefore when creating an account for a program administrator you must select the appropriate radio button from the Vehicles program list as shown below.

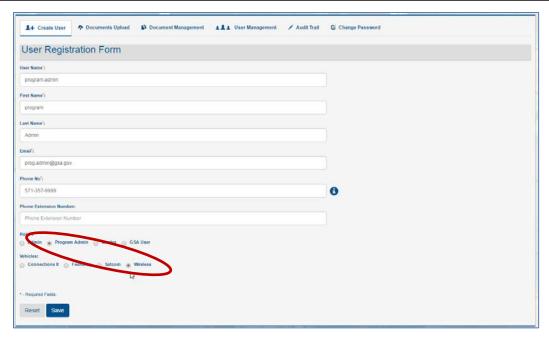

Figure 3-4 Program Admin User Creation Form

Like the Admin user, a confirmation popup opens and an email is immediately sent to the program administrator at the address you provided.

## 3.3 Creating a vendor account

The creation of a vendor account follows the same procedures as the admin account described above with one exception – when adding a vendor user to the TSC Portal, you MUST specify the DUNS number and vendor name for the account.

- 1. Complete the initial fields on the User Registration Form.
- 2. Click the radio button next to Vendor to select this type of user

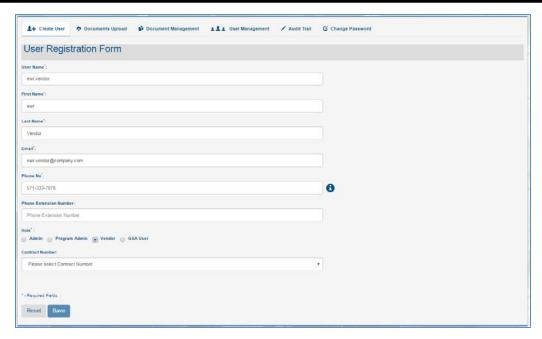

Figure 3-5 New Vendor Account in Progress

- 3. As soon as you select Vendor, an additional box opens for the Contract number selection.
- 4. Click the drop down arrow for the Contract to display the list of available vendors.

Figure 3-6 Selection of the Contract Number

5. Select the applicable account, making sure that is the correct account for the vendor you are adding. The form is now complete.

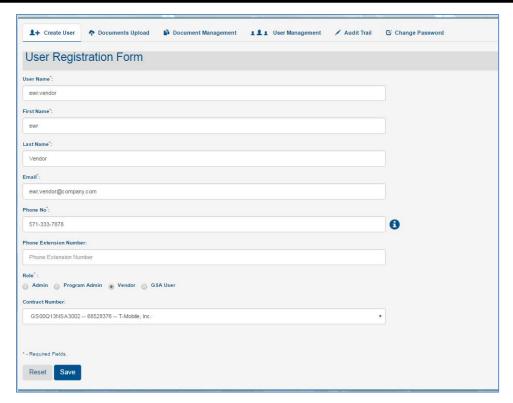

Figure 3-7 Vendor User Form Complete

6. Confirm that the information you entered is correct and click Save.

Like the Admin users, a confirmation popup opens and an email is immediately sent to the vendor at the address you provided.

#### 3.4 Creating a GSA user account

Similar to the creation of a vendor user, as soon as you select the GSA User radio button for the Role field as shown below, an additional field opens, requiring you to select one or more contract vehicles for which this GSA User is responsible.

- 1. Complete the User Registration Form with the applicable information for the required fields.
- 2. Click the radio button to select the GSA User as shown below

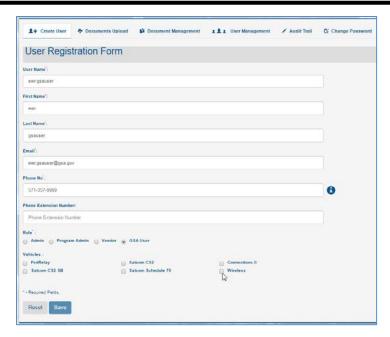

Figure 3-8 New GSA User in Progress

3. Click the box or boxes for the appropriate contract vehicles which the GSA User whom you are adding will be working. You may select more than one if applicable.

**Note:** Whichever boxes you select will determine which contracts and documents the GSA user can view and manage so it is critical that you provide access only to the correct contract vehicle.

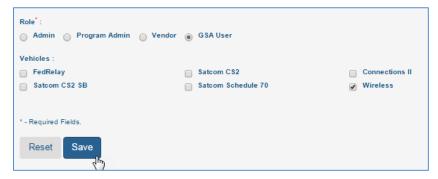

Figure 3-9 Contract Vehicle Selected

4. Once you have verified that all of the information on the User Registration Form is correct, click Save.

The Create User Confirmation window opens and the GSA User will receive the welcome email.

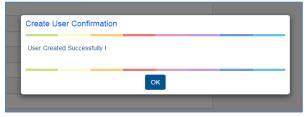

Figure 3-10 New GSA User Created

# **4 Document Upload**

#### 4.1 General Information

As an Administrator you will not regularly be uploading documents to the TSC Portal. Most of your work will be in the Create User or User Management functions. However, you may be contacted by vendors with questions about the Document Upload process. The top level steps and general information are included here. The additional step by step process provided to the vendor users can be found in *Section 9, Appendix A: Vendor User Document Upload*.

The documents that vendors will be uploading are no different from those they have submitted in the past and GSA users will follow the same guidelines in reviewing them. Vendors will begin the upload process from the TSC Portal and then select their documents from their local systems.

#### 4.2 Accepted Documents for Upload

There are some restrictions on the files vendors will be uploading in terms of file type and size.

- Files must be smaller than 100 megabytes (mb)
- A maximum of 10 files can be uploaded at one time
- Files must be one of the following types:
  - Microsoft Excel (.xls, .xlsx)
  - Microsoft Word (.doc, .docx)
  - o Comma Separated Value (.csv)
  - Text (.txt)
  - Images (.jpeg, .png)
  - Adobe Portable Document Format (.pdf)

If the file is not one of these types or is larger than the size specified, it will not upload.

#### 4.3 To Upload a Document

When vendors are ready to upload one or more documents, they will open the Documents Upload window and will be identifying the Contract and Reporting Period prior to selecting the specific file. A vendor will only see their own contract but you, as an administrator would see every contract in the TSC database.

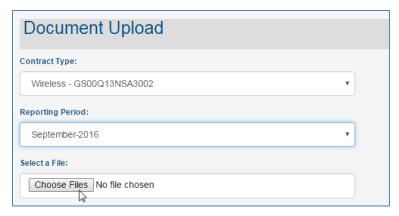

Figure 4-1 Choose Files

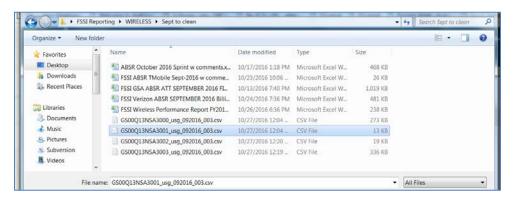

Figure 4-2 Single File Selection

Multiple files can be uploaded by using Ctrl + Click when making selections.

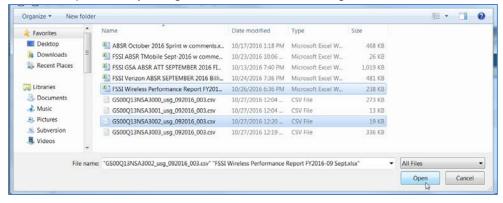

Figure 4-3 Multiple Files Selected

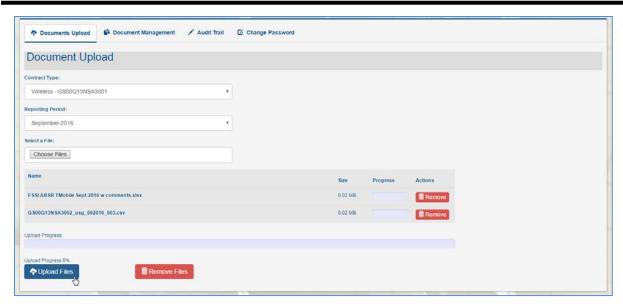

Figure 4-4 Upload Files

Figure 4-5 shows the progress of the file upload after the **Upload Files** button is clicked.

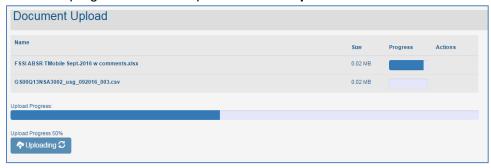

Figure 4-5 Upload Progress

A confirmation window will open indicating the Success or Failure of the upload.

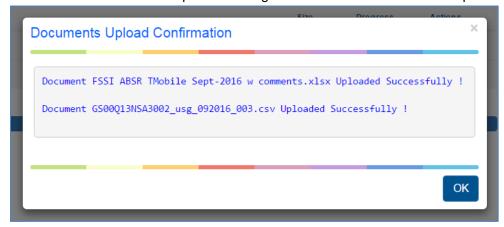

Figure 4-6 Upload Confirmation

For additional details on uploading files, refer to *Section 9*, Appendix A: Vendor User Document Upload.

# **5 Document Management**

#### 5.1 Initial File Status

Similar to the document upload process, as an administrator you will not be performing direct document management tasks but you may be called upon to answer questions or assist a GSA user with the process, so a top level summary is included here. Additionally, as an administrator on the TSC portal you will be able to view ALL uploaded documents regardless of contract. The GSA user is limited to the contracts assigned when the account was created.

For additional details on the document management process, refer to the following sections:

- Vendor functionality within the Document Management process, please see Section 10, Appendix B: Vendor User Document Management.
- GSA User functionality within the Document Management process, please see Section 11, 63Appendix C: GSA User Document Management

After vendors have successfully uploaded one or more files against one of their contract vehicles, the appropriate GSA User will be able to view the files and take action on them from the Document Management function. Here they can download, review and accept or reject files as well as provide comments. Any actions which a GSA user takes in reviewing a document will be reflected on the same Document Management screen which the vendor accesses, eliminating the need for multiple back and forth emails.

When a vendor has uploaded one or more documents an email notification such as shown below will be sent to the appropriate GSA user to alert them that a document is ready for review.

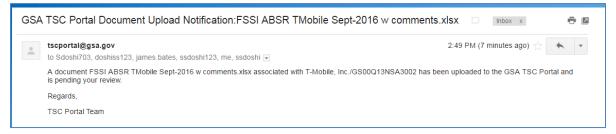

Figure 5-1 Document Upload Notification

#### 5.2 Document Pending Review

After receipt of the email the GSA user will begin the process of reviewing whatever vendor documents are in their document management list. Only the documents associated with a user's contracts will be accessible and will show in "Pending Review" status when first received, as shown in Figure 5-2.

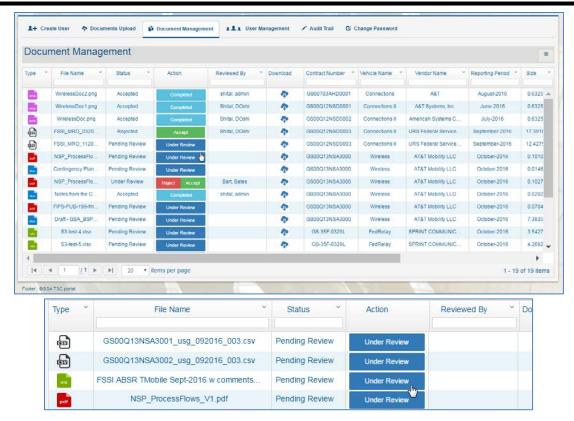

Figure 5-2 Pending Review Status

There are several document status levels and corresponding actions throughout the document management process – several of which are shown in the screens above. When users need to change the status of a document, they click the available action button.

| Status         | Action        |
|----------------|---------------|
| Pending Review | Under Review  |
| Under Review   | Reject Accept |
| Rejected       | Accept        |
| Accepted       | Completed     |

Scrolling to the right shows additional information about the Vendor, Reporting period and the user who uploaded the document.

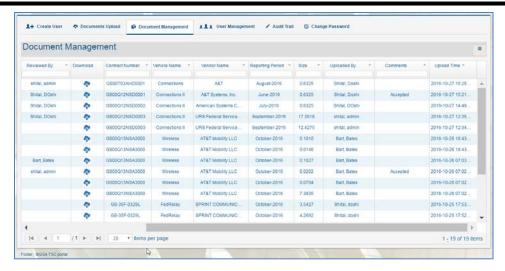

Figure 5-3 Scrolled to the Right

#### 5.3 Reviewing a File

The first step is to change the status to 'Under Review' for the document the GSA User will review.

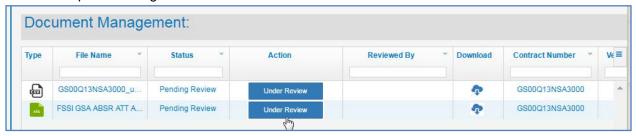

Figure 5-4 Under Review Action

Confirmation windows open to confirm any change in status.

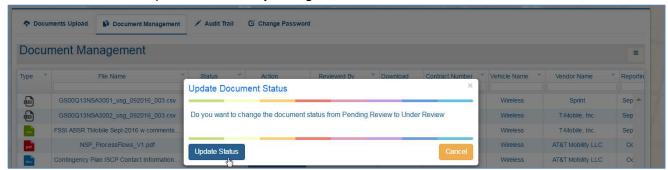

Figure 5-5 Update Status Confirmation

This will change the status for the file to Under Review, will change the next available action button to 'Reject Accept', and will enter the GSA user name in the Reviewed By column.

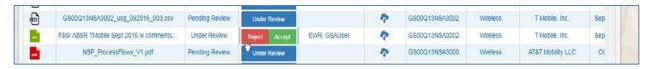

Figure 5-6 Status Updated

At this time the Vendor will receive an email that the document is being reviewed and can also check the status and reviewer name in their Document Management window.

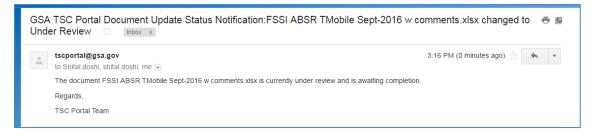

Figure 5-7 Status eMail

#### 5.4 Download a File

In order to perform document review, the GSA user will download the file from the Document Management list and process it following current business rules and procedures.

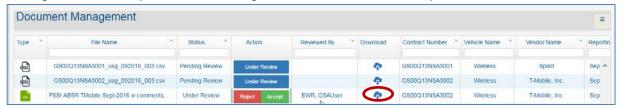

Figure 5-8 Download Icon

After clicking Download, the file will automatically be downloaded into the folder which you have established on your system. Often this is a folder named "Downloads" but you may have specified a different location.

The downloaded filename appears in the lower left of the screen as shown in Figure 5-9 and is ready to be opened for review.

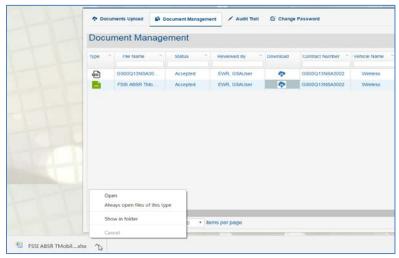

Figure 5-9 Downloaded File

## 5.5 Rejecting a File

If there is an issue with any file the GSA User will change the status to 'Rejected' and add an appropriate comment.

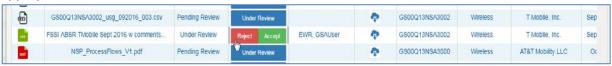

Figure 5-10 Ready for Additional Action

1. Click the **Reject Accept** button in the Action column as shown in Figure 5-10 above.

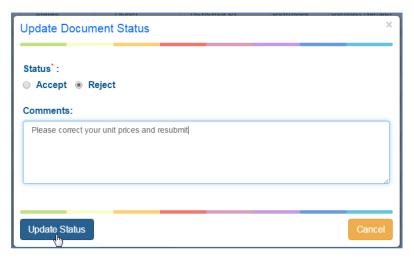

Figure 5-11 Rejecting Status

The document status is now modified to read 'Rejected' and the next action available is to change the status to 'Accept'.

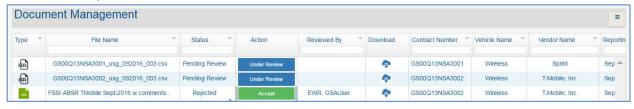

Figure 5-12 Rejected Status

The vendor who uploaded this document will receive an email alerting them to the rejected file status.

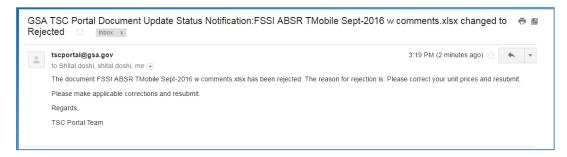

Figure 5-13 eMail Rejection Notification

When the vendor opens their Document Management window they will see the Comments that you included as shown in Figure 5-14.

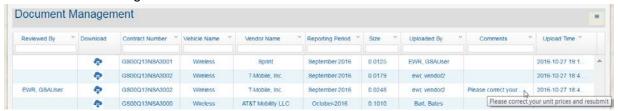

Figure 5-14 Comments

This back and forth between the vendor and GSA user can continue during which time the vendor will receive the comments, correct the file, upload a new version of the file, and the GSA user will review it and update the status. The status changes are real time, so there is no delay in file review.

#### 5.6 Accepting a File

Documents will either be accepted upon first review of a document, or after subsequent reviews of a previously Rejected file.

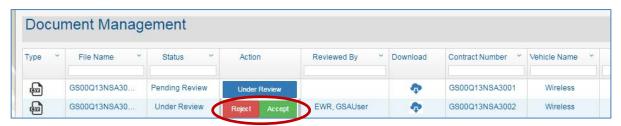

Figure 5-15 Ready for Review

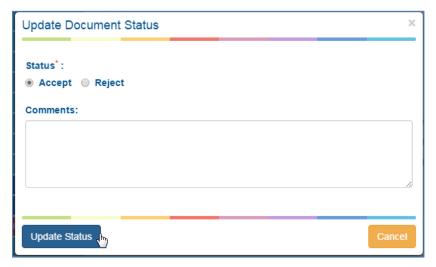

Figure 5-16 Accept/Reject Options

The Status will change to Accepted and the Action will now read Completed. No further action is required for this document.

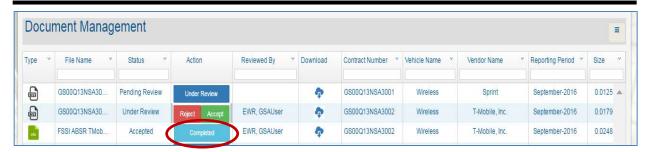

Figure 5-17 Accepted Document

After vendor explanation or changes a document may be ready to be accepted.

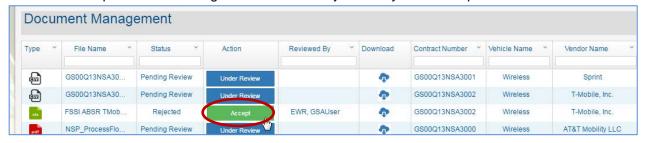

Figure 5-18 Accept Action

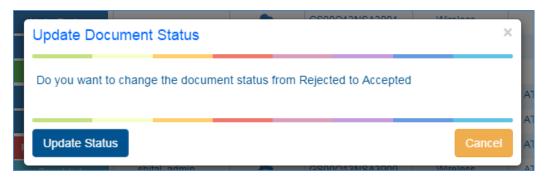

Figure 5-19 Confirm Acceptance

Note that that the Status has changed to 'Accepted' and the Action column reads 'Completed'.

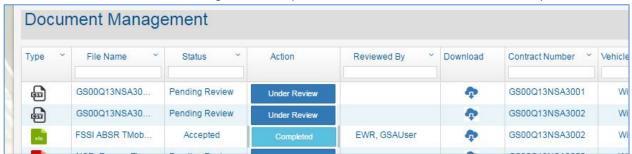

Figure 5-20 Accepted Status

The vendor will receive an email that the file has been accepted.

## 5.7 Navigating the Document Management list

As an administrator, you may need to research details about a particular document or provide statistics on the number of documents with a particular status. The document management list will expand quickly as more vendors begin to use the portal.

#### 5.7.1 To Filter the List

To filter the list, start to enter the filtering criteria in the text box above the applicable column. Here you see that the administrator wishes to view only Accepted files. As the "A" is typed, filtering already occurs.

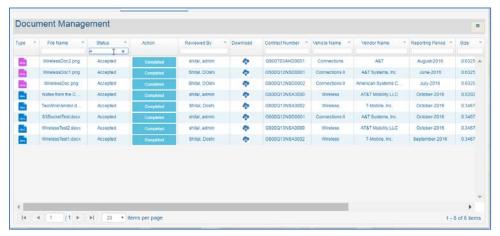

Figure 5-21 Accepted Status Filtered

#### 5.7.2 To Sort the List

It might be easier to sort the document management list by filename, vendor name or even the GSA document reviewer. To sort the list, click on the down arrow next to a column name and choose your sort option. Below, the list is sorted in Ascending order by File Name.

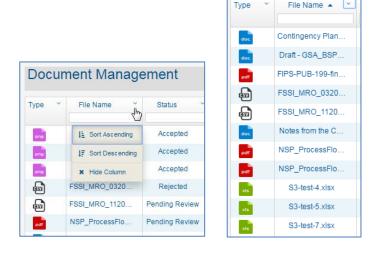

Figure 5-22 Sorting the Document List

# 6 User Management

As an administrator you will be creating user accounts, assisting with initial user login and use of the TSC portal and, as needed, modifying or unlocking user accounts. A user's account will become locked if he or she attempts to login with an incorrect password three times. At this time, an email will be sent to the user, advising them to contact the TSC help desk for assistance, at TSCPortal@gsa.gov.

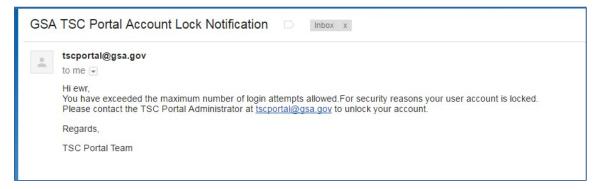

Figure 6-1 Locked Account Email

#### 1.1 To Unlock a User Account

Once you receive an email from the user requesting assistance, take the following steps:

- 1. Verify, following logical security procedures, that this is a valid request
- 2. Select User Management from the portal menu to open the list of all users

With a limited number of users, as shown in Figure 6-2, it is apparent which account is locked.

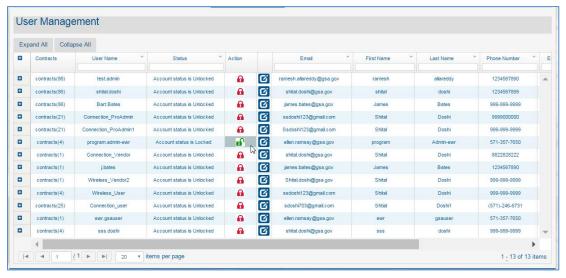

Figure 6-2 User Management List

As the number of users on the portal expands, it may be difficult to scroll through the entire list so you can filter the list to show only selected users.

3. In the text box at the top of the column you wish to filter, begin typing the applicable text, for example, typing 'is lo' already has generated the list of just the locked accounts.

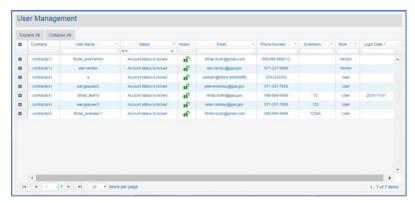

Figure 6-3 Filtered List of Locked Accounts

Additionally, you can further filter the list by entering the email of the user who contacted you
for assistance

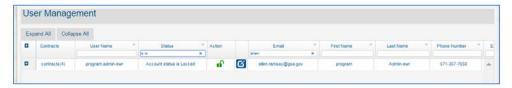

Figure 6-4 Additional Filter by Email

5. To see the details of the contracts for which a specific GSA user or vendor is responsible click the + sign to the left of the user record and additional details will display

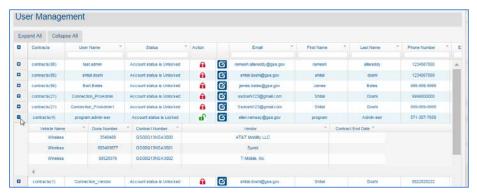

Figure 6-5 Contract Details for a User

6. To unlock the account, click the open padlock in the Action column. This will change the status of the account to Unlocked and the user will receive an automatic email.

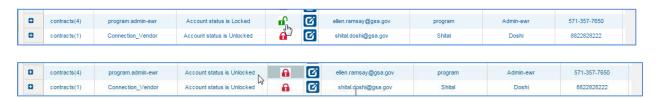

Figure 6-6 Unlocked Account

#### 1.2 To Lock an Account

If it has been determined that a user should no longer have access to the TSC Portal, it is possible to lock their account in the same way you unlock a user. For example, a vendor reports that one of the users for their company has left, or a GSA user is on extended leave so the account can be temporarily deactivated.

1. Locate the user whose account should be locked, filtering if needed in a large list of users.

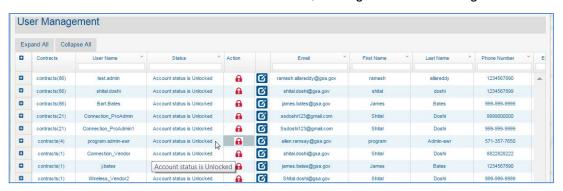

Figure 6-7 Current Status is Unlocked

2. Click the closed padlock under the Action column to change the status as now shown in Figure 6-8.

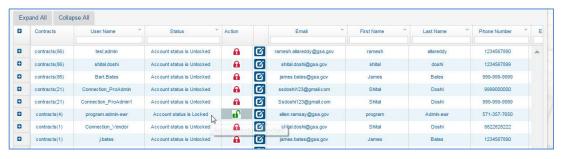

Figure 6-8 Account is Now Locked

At this time, the user will receive an email similar to the one below indicating that their account has been locked

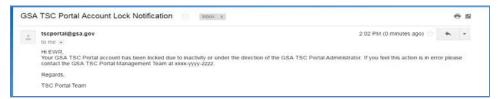

Figure 6-9 Account Locked Email

#### 1.3 To Expand the User List

You can review the details of an individual user account by clicking on the + sign to the left of the record as shown above. If you wish to review the contracts associated with all of the accounts, click the Expand All tab at the top of the User Management list.

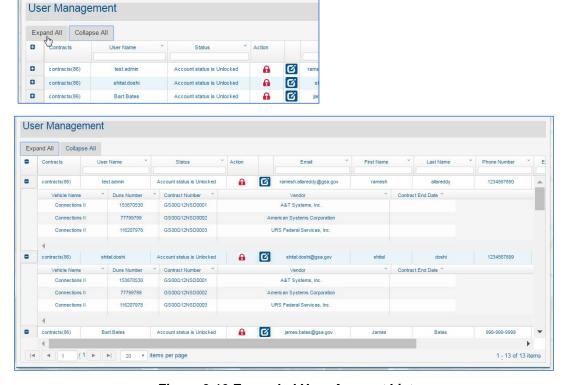

Figure 6-10 Expanded User Account List

To reduce the list to its original high level form, click the Collapse All button at the top. Like expand, individual account details can be closed by clicking on the – sign to the left.

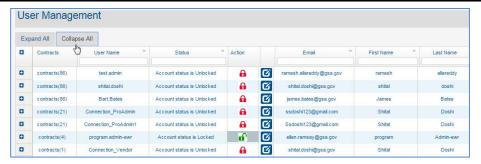

Figure 6-11 Collapsed User Account List

#### 1.4 To Edit User Details

There may be occasion to modify the details for a particular user. A last name could need to be changed, a company may have been sold requiring email address changes, or a user may have switched locations leading to a change in phone number. All of those fields can be modified by an administrator.

- 1. Locate the user in the list whose information needs to be edited.
- 2. Click the Edit account button as shown in the figure below.

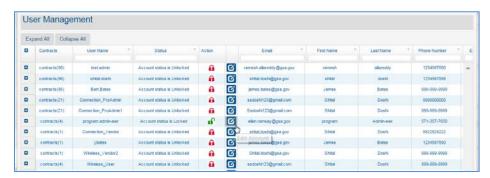

Figure 6-12 Edit User Account Button

3. The Edit User Information window opens, showing the fields you can change, an example is shown below.

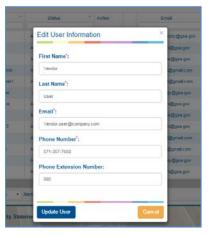

Figure 6-13 Edit User Information Window

4. Make the required changes – entering the correct fields. In this example, the company name and phone numbers are being changed.

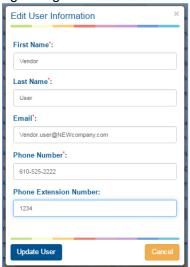

Figure 6-14 Changes to User Information

5. Click Update User when you have completed your edits. Edit window closes and you can see your changes in the User Management list

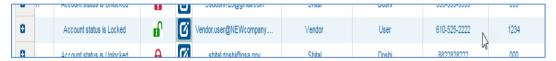

Figure 6-15 Changed User Information

### 1.5 To Delete a User Account

This feature will be added in a future release and will allow an administrator to delete a user account from the TSC portal. You will identify the user to be deleted, click the Trash Can icon and confirm the deletion. Details will be available when this feature is available.

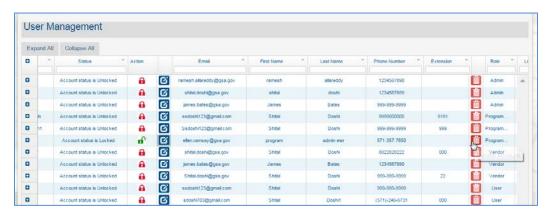

Figure 6-16 Future Delete Account Button

# 7 Audit Trail

As an administrator you will periodically need to review actions taken by all of the users on the TSC Portal. Perhaps you need to check when a user last logged in or downloaded a file. There may be specific security guidelines that require you to check the audit logs on a regular basis. You will be able to see every action taken or event performed by a user in the Audit Trail.

### 1.6 To Review the Audit Trail

1. Click the Audit Trail option in the menu to open the window.

Note all of the actions users have taken for the specified period (0-12 months) are displayed.

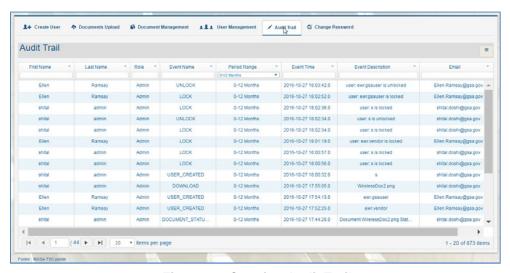

Figure 7-1 Opening Audit Trail

To change the range of actions in the display, click the drop down arrow for the Period Range column and choose a different range. Below the list now displays data for the past 3 months.

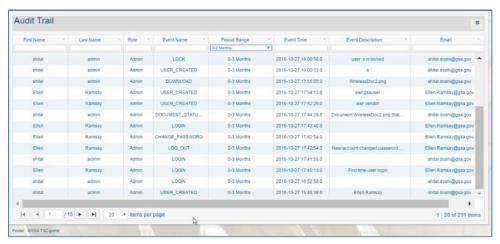

Figure 7-2 Audit Range Changed

### 1.7 To Filter the Audit Trail

To further limit the events in the display, if you are looking for a specific type of user or event you can filter for those entries in the text boxes for each column.

- 3. Start to enter the text "Ven" in the Role filter box and you will see only the actions by those with the vendor role display.
- 4. Enter "login" for the Event Description and now the audit trail is filtered to show only Vendor users and their login activities.

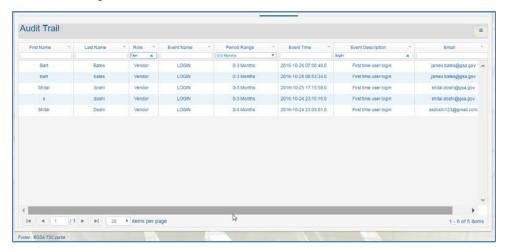

Figure 7-3 Audit Trail Filtered

5. When you want to return to the full list of events, click the menu icon in the right corner and select **Clear all Filters**.

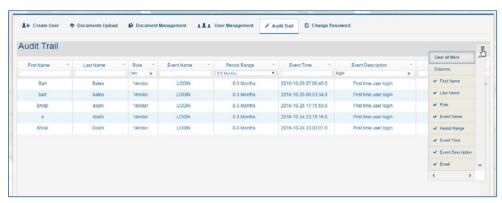

Figure 7-4 Clear Filtering Menu

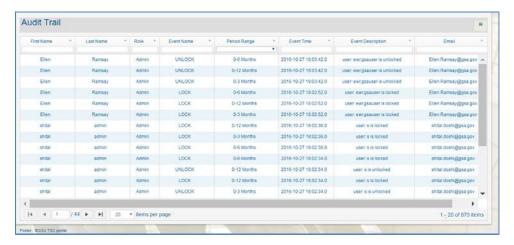

Figure 7-5 Original Audit Trail display

### 1.8 To Sort the Audit Trail

It is possible to sort the Audit Trail on specific columns.

1. Click the down arrow in the column you wish to sort and select Ascending or Descending.

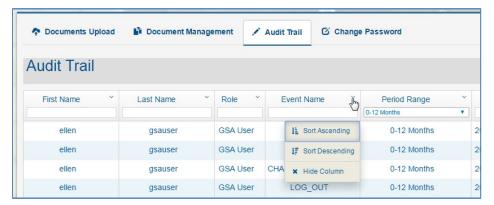

Figure 7-6 Sort Options

Note the order has changed based on the Event Name column and there is an arrow indicating ascending order.

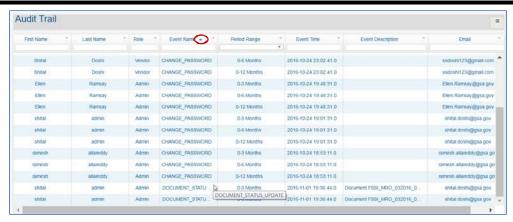

Figure 7-7 Sorted Audit Trail

When you are ready to return to the original order of the Audit Trail, click the Sort drop down arrow again on the sorted field and choose Remove Sort.

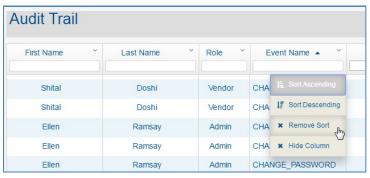

Figure 7-8 Menu Open

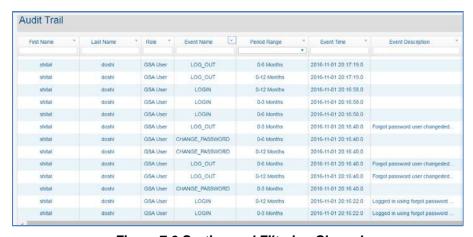

Figure 7-9 Sorting and Filtering Cleared

# 1.9 Changing the Columns Displayed

If you wish to modify the columns that the Audit Trail displays, perhaps to enlarge the display on the screen but still see all the columns, you can hide one or more columns in the table.

1. Click the menu icon in the top right corner to display the list of columns.

2. Move to the column you want to hide.

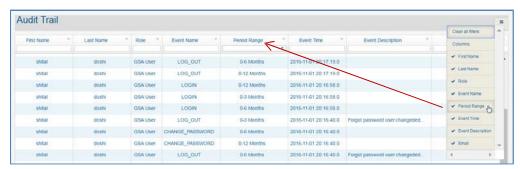

Figure 7-10 Selecting Columns to Hide

3. Click the column to be hidden, Period Range in this example, and note the X beside the column name and that the Period Range column is no longer displayed.

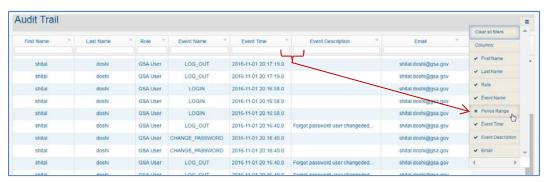

Figure 7-11 Column Hidden

4. To 'unhide' the column, open the menu and click on the column name to remove the X and display the column again.

## 8 Password Administration

## 8.1 Overview

As you saw earlier, the first time you login to the TSC Portal you are required to change your password. There may be other times when you need to change your password – if you feel it has been compromised, you have forgotten it, or if you receive notification that your password is about to expire.

# 8.2 To Change your Password

 Select Change Password from the menu on the portal window to open the Change Password window.

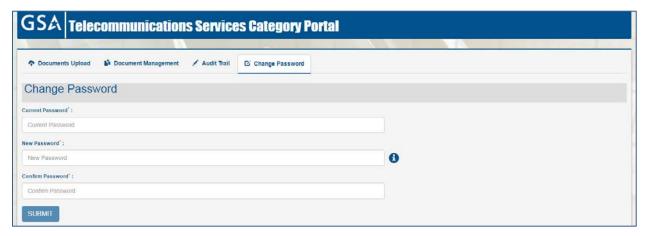

Figure 8-1 Change Password Window

- 2. Type your **Current Password** in the first text box.
- 3. Type your **New Password**, following the specified password guidelines. If the password is not valid, the error will display as shown in Figure 8-2.

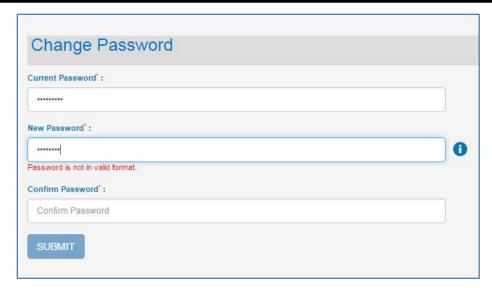

Figure 8-2 Invalid Password

- 4. Correct the format and continue.
- 5. Type the new password again in the **Confirm Password** box. If both new passwords do not match you will see the error message shown in Figure 8-3.

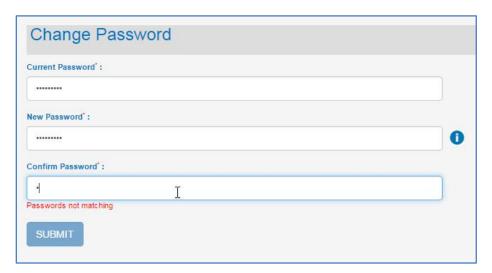

Figure 8-3 Mismatched Passwords

6. Once all fields have been entered, click the **SUBMIT** button to complete the process.

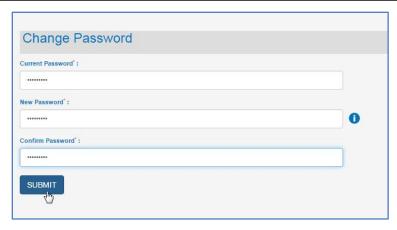

Figure 8-4 Completed Password Window

7. Once you click Submit, all fields will be verified. If the initial password you entered is not correct, an error message will pop up as shown below.

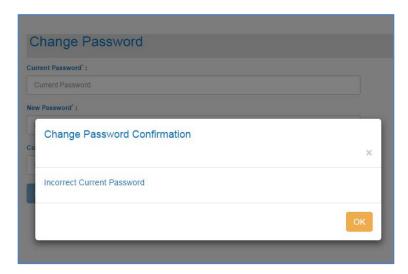

Figure 8-5 Current Password Error

If all fields have been entered correctly, you will receive a Password Successfully Changed popup message and can click **OK** to continue.

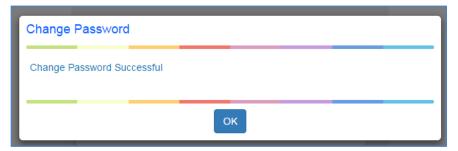

Figure 8-6 Password Changed

You will receive a confirmation email after changing your password as shown below.

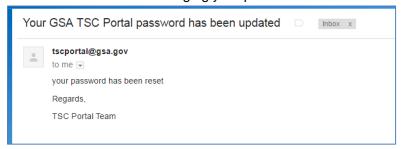

Figure 8-7 Password Email Notification

## 8.3 Unable to Log In

## 8.3.1 Forgotten Password

If you cannot remember your password click the **Forgot Password?** link on the Sign In page to request a new password. This will generate an email to send you a new temporary password similar to your initial welcome password. As soon as you receive the email you should log in and change the password so that the temporary password does not expire.

1. Click Forgot Password?

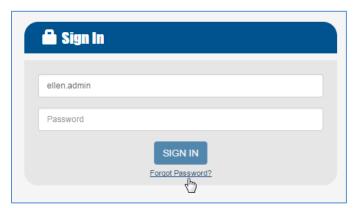

Figure 8-8 Forgot Password Link

2. Enter your Username on the Forgot Password popup window and click SEND.

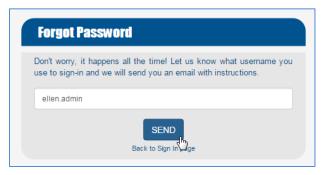

Figure 8-9 Forgotten Password Popup

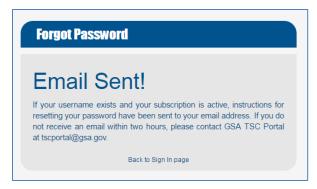

Figure 8-10 Email Confirmation Popup

3. As the popup indicates, go to your inbox to check for the password reset email message.

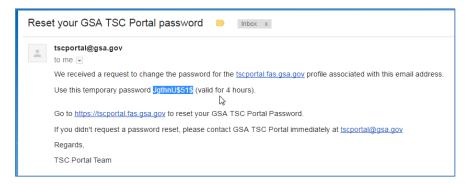

Figure 8-11 Email Following Forgotten Password

4. Return to the TSC Portal as directed and login with your username and the temporary password.

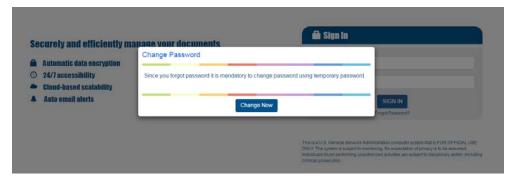

Figure 8-12 Change Password Notice

Click Change Now and follow the same change password procedures you used when you first logged in to the TSC Portal in Section 2 above.

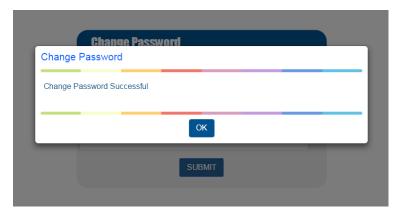

Figure 8-13 Successfully Changed Password Notice

#### 8.3.2 Locked Account

If you attempt to log in too many times (3 is the maximum) your account will be locked out. Each time you enter an invalid password, you will see an error on the screen as shown in Figure 8-14.

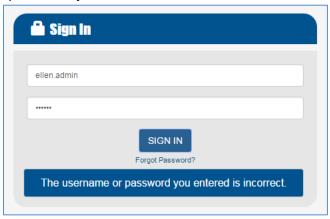

Figure 8-14 Incorrect Login Error

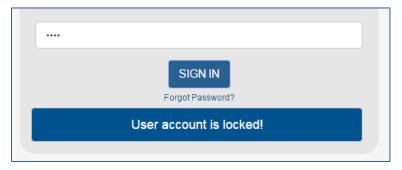

Figure 8-15 Account Locked

When this happens, and your account becomes locked, you will receive an email with instructions as shown here. Follow the instructions in the email to request assistance.

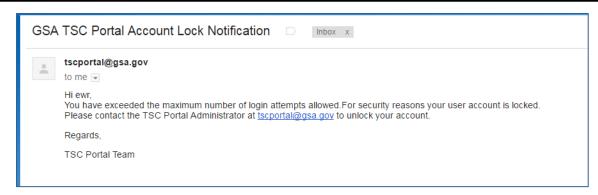

Figure 8-16 Locked Account Email

After your account has been unlocked, you will receive an additional email.

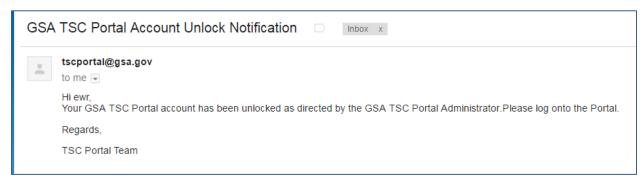

Figure 8-17 Unlocked Account Email

# 8.4 Support/Resources

Even as an administrator on the TSC Portal, you may have questions or need support when carrying out your responsibilities.

You will still contact the **TSC Portal Administrator** at <u>TSCPortal@gsa.gov</u> for the following types of assistance:

- To unlock your user account
- To resolve any system related issues
- To answer any questions

If another TSC Portal Administrator cannot answer your question, it will be referred to the Technology Services Division (TSD) for resolution.

# 9 Appendix A: Vendor User Document Upload

**Note:** The material below is taken directly from the TSC Vendor User Guide for your reference relating to TSC document upload functions conducted by your industry partners.

### 9.1 General Information

The documents that you will be uploading are no different from those you have submitted to the GSA in the past and you should follow the same guidelines in preparing them. You will begin the upload process from the TSC Portal and then select your documents from their location on your local system or network.

## 9.1.1 Accepted Documents for Upload

There are some restrictions on the files you will be uploading in terms of file type and size.

- Files must be smaller than 100 megabytes (mb)
- A maximum of 10 files can be uploaded at one time
- Files must be one of the following types:
  - Microsoft Excel (.xls, .xlsx)
  - Microsoft Word (.doc, .docx)
  - Comma Separated Value (.csv)
  - Text (.txt)
  - Images (.jpeg, .png)
  - Adobe Portable Document Format (.pdf)

If your file is not one of these types or is larger than the size specified, it will not upload. Save the file in an acceptable format or, if too large, edit the document within its application and save it in smaller sections.

## 9.2 To Upload a Document

When you are ready to upload one or more documents, you will open the Documents Upload window, which is also the initial window displayed after login. You will be identifying the Contract and Reporting Period for your upload prior to selecting the specific file.

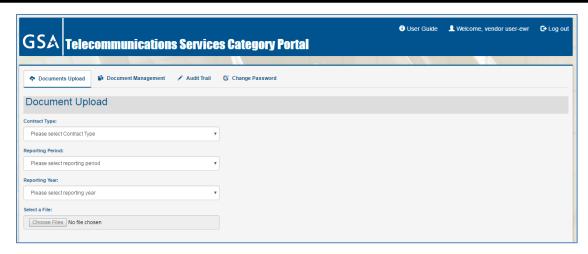

Figure 9-1 Document Upload Window

- 6. Click the drop down arrow for the Contract Type field
- 7. Select the applicable contract, in this case 'Wireless' will be selected.

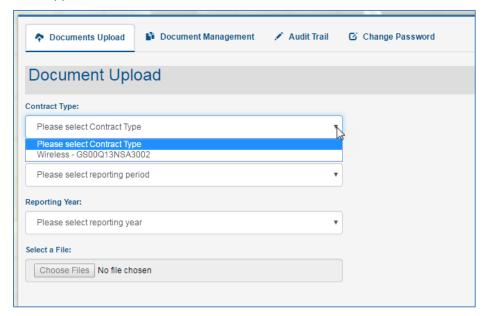

Figure 9-2 Contract Selection

- 8. Click the drop down arrow for the Reporting Period field
- Select the applicable Reporting Period, either by month or quarter as appropriate. The figure below shows that September is selected.

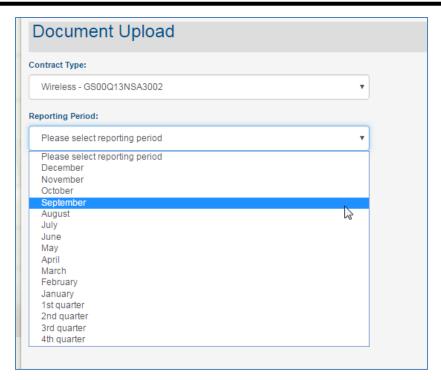

Figure 9-3 Reporting Period Selection

10. Click the **Reporting Year** drop down arrow and select the appropriate year.

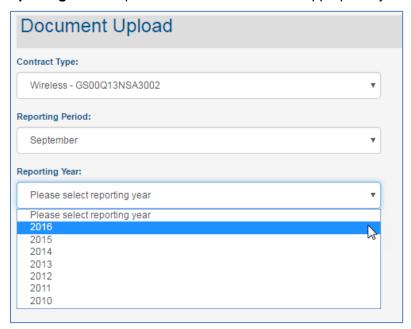

Figure 9-4 Reporting Year Selection

11. Click the Choose Files button as shown in Figure 4-1

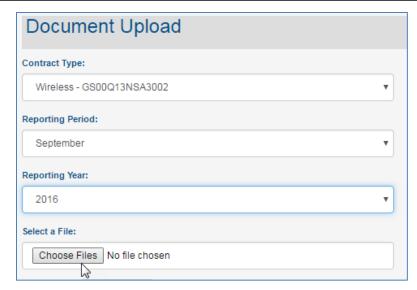

Figure 9-5 Prepare to Choose Files

12. Navigate to the files in the Windows Explorer window that opens.

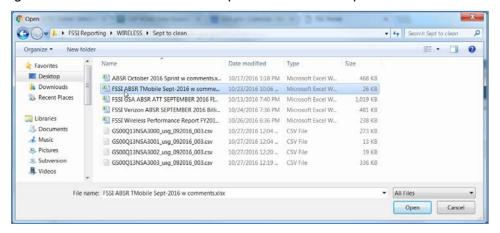

Figure 9-6 File Selection

13. Once file is selected, click **Open** to return to the Portal window. Note the file you selected is displayed.

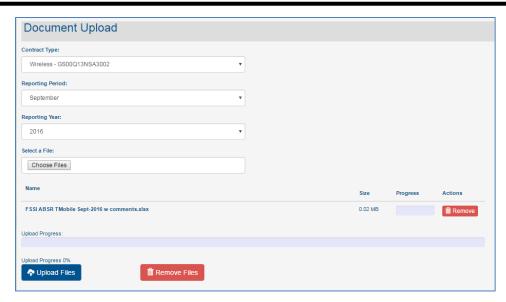

Figure 9-7 Selected File

- 14. If you have more than one file to upload, click the **Choose Files** link again to browse to your files.
- 15. Select the additional file to upload. To select multiple files in this window, hold down the **Ctrl key** before clicking the file name. Two files have been selected in Figure 4-3.

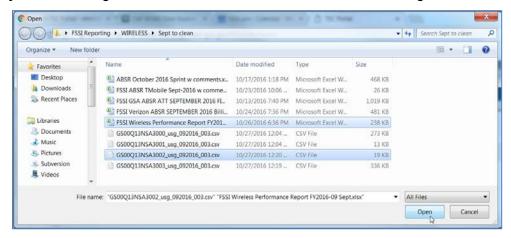

Figure 9-8 Multiple Files Selected

- 16. Click **Open** to return to the Portal. Note three files now displayed and ready for upload.
- 17. If one of these files should not be uploaded, click the **Remove** button as shown below.

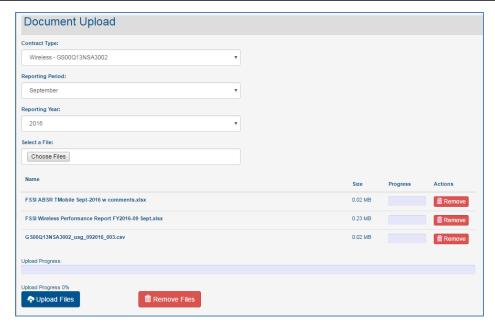

Figure 9-9 Remove File Button

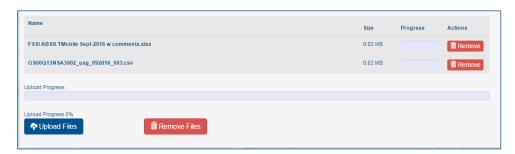

Figure 9-10 File Removed

18. Once you have all the necessary files displayed, click the **Upload Files** button as shown below.

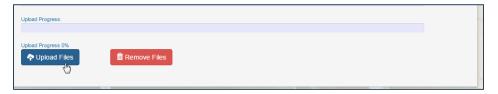

Figure 9-11 Upload Files

The progress of the file upload is displayed until the process finishes.

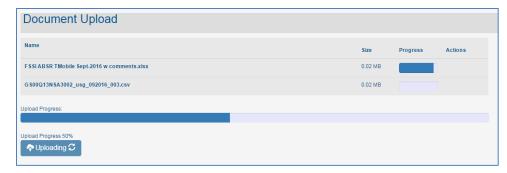

Figure 9-12 Upload Progress

A confirmation window will open indicating the Success of the upload. Click **OK** to continue.

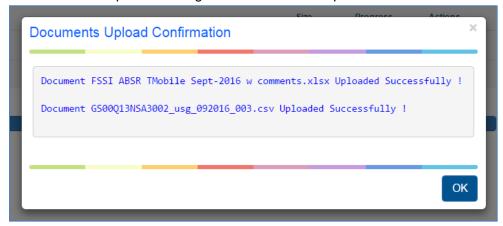

Figure 9-13 Upload Confirmation

If one or more of the files did NOT successfully upload you will see those details in a similar message as shown below – where an attempt was made to upload a ZIP file.

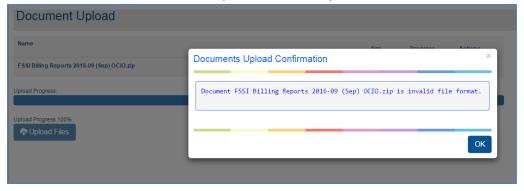

Figure 9-14 Upload Failure

In the case of an upload failure, identify the reason, correct the issue and reattempt the upload.

# 10 Appendix B: Vendor User Document Management

**Note:** The material below is taken directly from the TSC Vendor User Guide for your reference relating to TSC document management functions conducted by your industry partners.

### 10.1 Initial File Status

After you have successfully uploaded one or more files, you will be able to view the files and their corresponding status from the Document Management function. Here you can see whether your file is being reviewed and by which GSA analyst. The analyst can Accept or Reject the file and will also provide comments which will appear on this screen.

Figure 5-1 and Error! Reference source not found. show the Document Management details for the two files that were uploaded in the prior section. They have just been uploaded and show Pending Review.

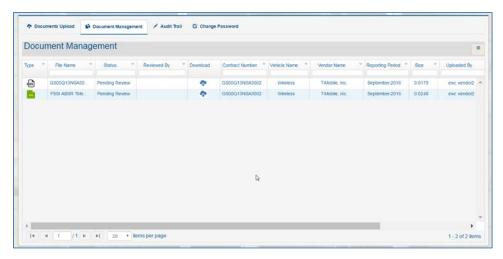

Figure 10-1 Document Management Window

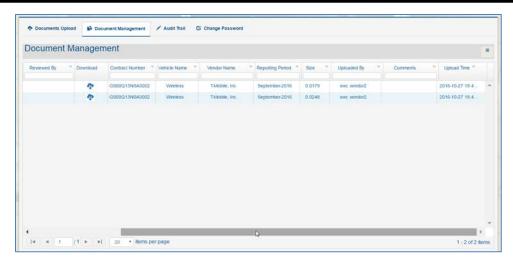

Figure 10-2 Document Management Window - scrolled right

## 10.2 Document in Review Status

When there is a change in the status of your file, you will be sent an email alert. Figure 10-3 shows that one of the uploaded files is being reviewed.

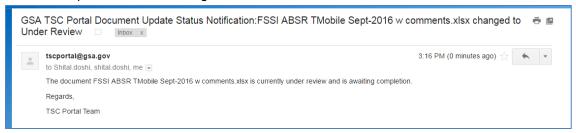

Figure 10-3 Status eMail

After receipt of the email you can see that the status has changed to 'Under Review' and a GSA User has been identified. There is nothing for you to do at this point.

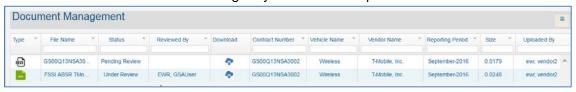

Figure 10-4 Review Status

## 10.3 Rejected File

If the GSA Analyst has found an issue with the file you submitted, he or she will change the status to 'Rejected' and will add an appropriate comment. After you receive the email alerting you to the rejected file status, you should go to the TSC portal to download and correct the file.

1. Open the email received from <a href="mailto:TSCPortal@gsa.gov">TSCPortal@gsa.gov</a> and review the contents.

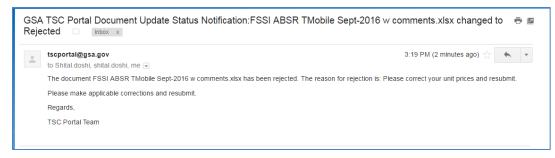

Figure 10-5 eMail Rejection Notification

- 2. Open the TSC Portal.
- 3. Click the **Document Management** menu option at the top to open the list of your files and note the 'Rejected' Status.

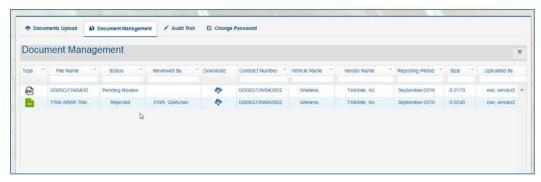

Figure 10-6 Rejected Status

4. Scroll to the right to locate any comments provided by the GSA Analyst. Figure 5-14 shows the text about the correction needed.

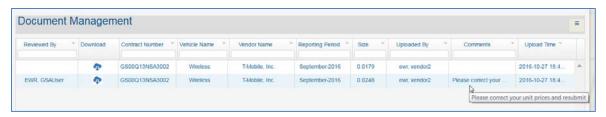

Figure 10-7 Comments

Once a file has been rejected, you will need to download it from the Document Management list and correct the issue. After correction, you can upload the revised file.

- 5. Locate the file that has been rejected in the Document Management list
- 6. Click the **Download** icon as shown in Figure 5-8.

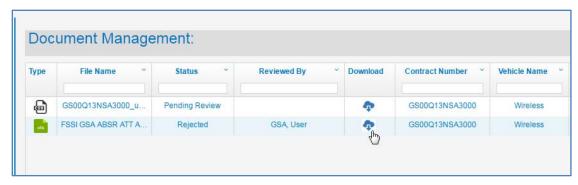

Figure 10-8 Download Icon

When you click Download, the file will automatically be downloaded into the folder which you have established on your system. Often this is a folder named "Downloads" but you may have specified a different location.

The downloaded file appears in the lower left of the screen as shown in Figure 5-9.

7. Click the arrow next to the downloaded file name and select the option you need.

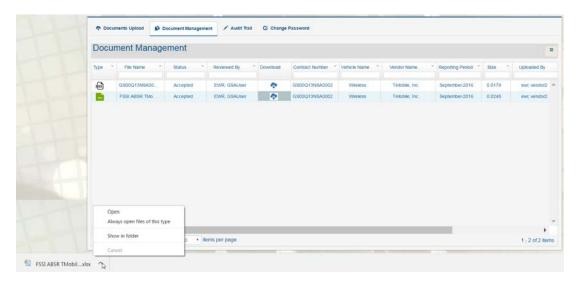

Figure 10-9 Downloaded File

8. After you download and correct your file, return to the Documents Upload function and upload your file again, perhaps adding a version or revision number to the filename. If you attempt to upload a file you have already uploaded you will see an error message as shown here.

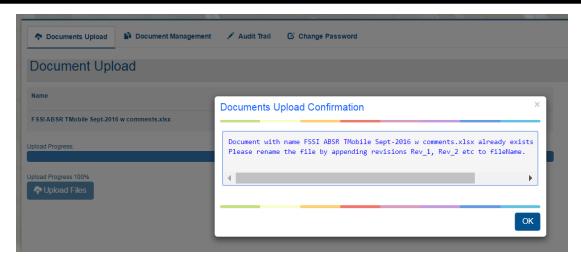

Figure 10-10 Duplicate File Error

You can return to Document Management to review the status.

## 10.4 Accepted File

As soon as the GSA Analyst has reviewed your document and determined that it meets all the requirements, he or she will change the status to Accepted and you will receive an email as shown in Figure 5-17.

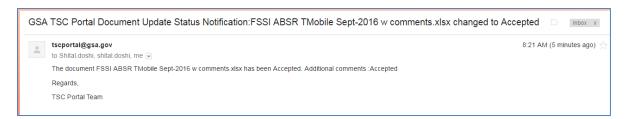

Figure 10-11 Accepted eMail

- 9. To view the status in the portal, select Document Management from the menu.
- 10. Note the Status of 'Accepted' for the second file.

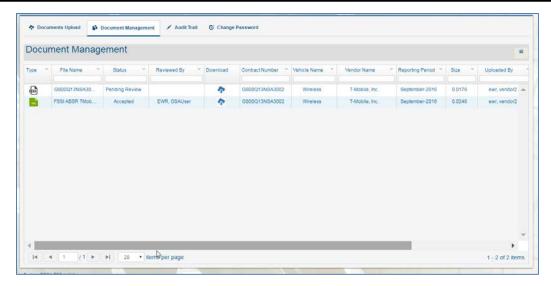

Figure 10-12 Accepted Status

Once you receive the email that your file has been accepted, there is no further action you need to take for this document.

# 11 Appendix C: GSA User Document Management

**Note:** The material below is taken directly from the TSC GSA User Guide for your reference relating to TSC document management functions conducted by GSA analysts.

### 11.1 Initial File Status

After vendors have successfully uploaded one or more files against one of your contract vehicles, you will be able to view the files and take action on them from the Document Management function. Here you can download, review and accept or reject files as well as provide comments. Any actions which you take in reviewing a document will be reflected on the same Document Management screen which the vendor accesses, eliminating the need for multiple back and forth emails. This section of the user guide includes the steps for the actions you as a GSA user will take in managing uploaded documents. For the details on the vendor functionality within the Document Management process, please see *Section 10*, *Appendix B: Vendor User Document Management*.

When a vendor has uploaded one or more documents associated with a contract which you manage, an email notification will be sent to you to alert you that a document is ready for review. Two examples of emails, based upon uploading the documents shown in the previous section are shown in Figure 5-1 and Error! Reference source not found..

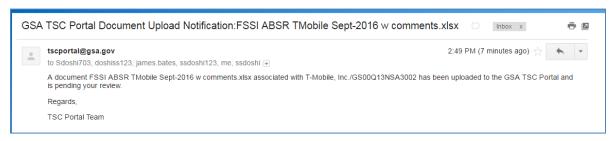

Figure 11-1 Document Upload Notification

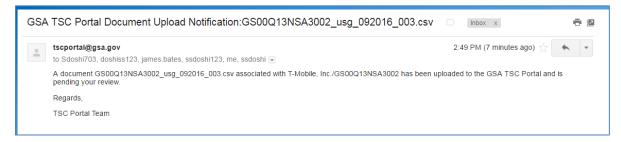

Figure 11-2 Additional Notification

# 11.2 Document Pending Review

After receipt of the email you will begin the process of reviewing whatever vendor documents are in your document management list. Only the documents associated with your contracts will be accessible by you.

- 1. Login to the TSC Portal using your Username and Password
- 2. Select the **Document Management** function from the menu to open your file list. Note the Status 'Pending Review' for the newly uploaded documents as shown in Figure 5-2.

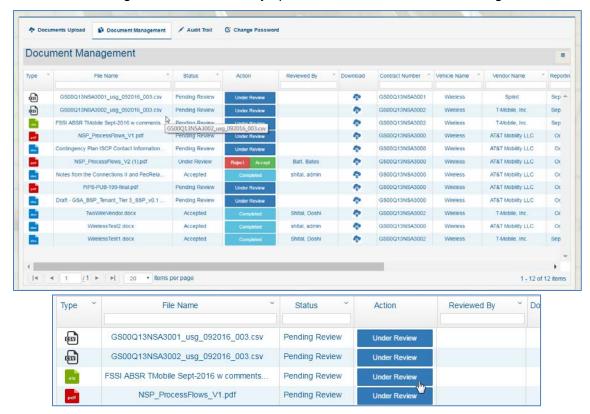

Figure 11-3 Pending Review Status

3. Scroll to the right to see additional information about the Vendor, Reporting period and the user who uploaded the document.

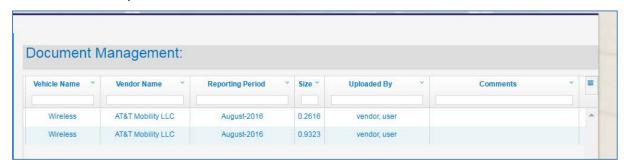

Figure 11-4 Scrolled to the Right

## 11.3 Review a File

As you review the uploaded contract documents you will be changing the status of the file by clicking on an Action button. The actions that you will have available to you throughout the document review process are:

- Under Review
- Accept
- Reject

The first step that you will take is to change the status to 'Under Review' for the document you are going to check. To do this:

- Identify the document you wish to review.
- 2. Click the Under Review button in the Action column

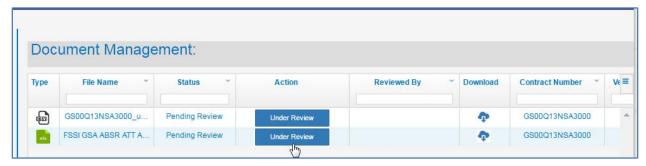

Figure 11-5 Under Review Action

When the Update Document Status box opens, Click Update Status to confirm

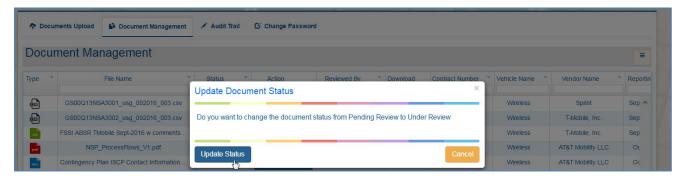

Figure 11-6 Update Status Confirmation

This will change the status for the file to Under Review, will change the next available action button to 'Reject Accept', and will enter your user name in the Reviewed By column. At the time you do this, the Vendor will receive an email that the document is being reviewed and can also check the status and reviewer name in their Document Management window.

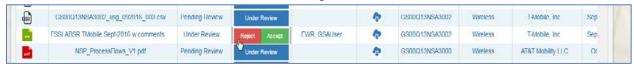

Figure 11-7 Status Updated

### 11.4 Download a File

Now that you have begun the document review, you will need to download the file from the Document Management list and process it following your current business rules and procedures.

- 1. Locate the file that you wish to view in the Document Management list
- 2. Click the **Download** icon as shown in Figure 5-8.

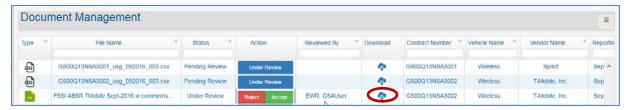

Figure 11-8 Download Icon

When you click Download, the file will automatically be downloaded into the folder which you have established on your system. Often this is a folder named "Downloads" but you may have specified a different location.

The downloaded filename appears in the lower left of the screen as shown in Figure 5-9.

3. Click the arrow next to the downloaded file name and select the option you need.

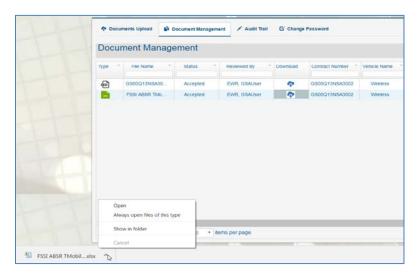

Figure 11-9 Downloaded File

4. After you download and review the file, return to the Document Management function to take the appropriate action.

# 11.5 Reject a File

If you have found an issue with the file you reviewed you will need to change the status to 'Rejected' and add an appropriate comment. As soon as you do this, the vendors will receive an email alerting them to the rejected file status and should correct the file.

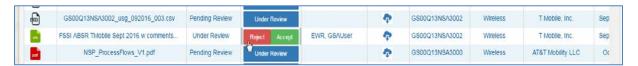

Figure 11-10 Ready for Additional Action

5. Click the **Reject Accept** button in the Action column as shown in Figure 5-10 above.

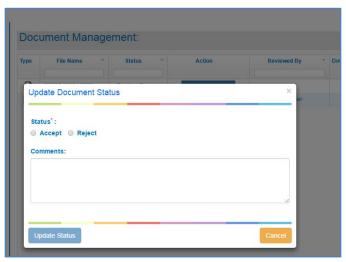

Figure 11-11 Accept/Reject Options

- 6. Select Reject from the Update Document Status window that opens
- 7. Enter an explanation for the vendor in the **Comments** text box

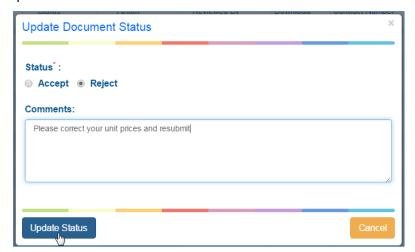

Figure 11-12 Rejecting Status

#### 8. Click Update Status.

The document status is now modified to read 'Rejected' and the next action available to you is to change the status to 'Accept'. This might apply if the vendor has contacted you and justified any errors you might have identified in the document. Figure 5-12 shows the current state of the file.

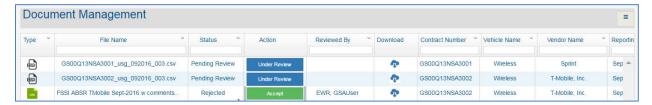

Figure 11-13 Rejected Status

The vendor who uploaded this document will receive an email alerting them to the rejected file status. When they open their Document Management window they will see the Comments that you included as shown in Figure 5-14.

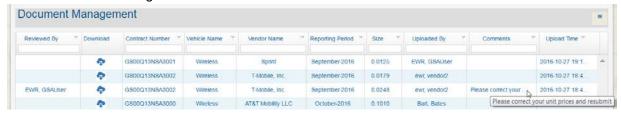

Figure 11-14 Comments

# 11.6 Accept a File

Once you have reviewed a document and determined that it meets all the requirements you will change the status to Accepted. You will either choose Accept upon your first review of a document, or after subsequent reviews of a previously Rejected file.

## 11.6.1 To accept a document upon first review

1. Click Reject Accept in the Action Column

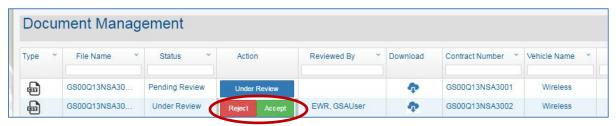

Figure 11-15 Ready for Review

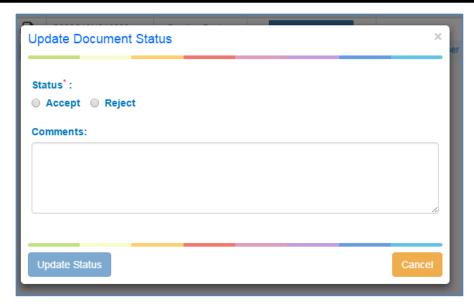

Figure 11-16 Accept/Reject Options

- 1. Click the Accept radio button
- 2. Click Update Status

The Status will change to Accepted and the Action will now read Completed. No further action is required for this document.

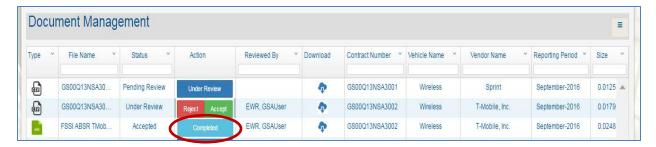

Figure 11-17 Accepted Document

## 11.6.2 To accept a document after initial rejection

If you have reviewed a document after vendor explanation or changes, you may want to change the status from Rejected to Accepted.

1. Under the Action column for the rejected file, click the **Accept** button.

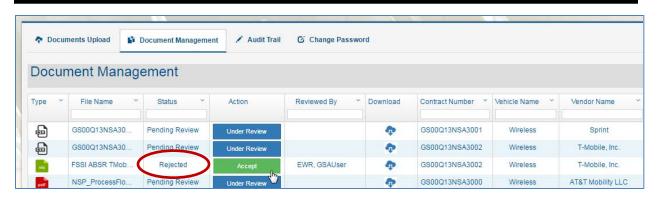

Figure 11-18 Accept Action

2. Click **Update Status** to confirm that the status should be changed to Accepted from the pop up window as shown in Figure 5-19.

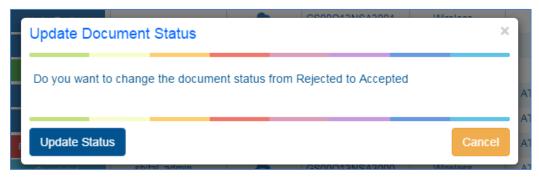

Figure 11-19 Confirm Acceptance

Note that that the Status has changed to 'Accepted' and the Action column reads 'Completed'. You are finished with this document.

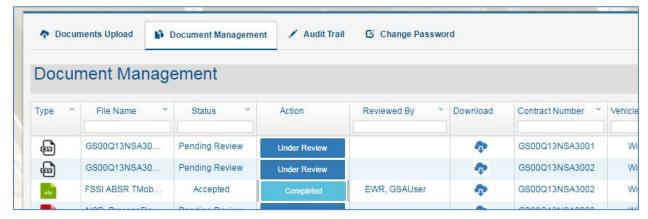

Figure 11-20 Accepted Status

The vendor will receive an email that the file has been accepted. You are ready to Download and review any additional documents in your Document Management window as shown in

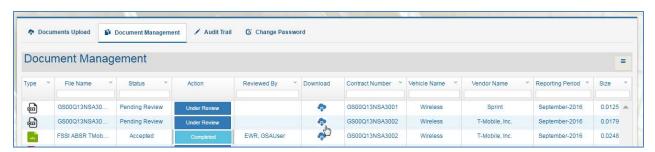

Figure 11-21 Download Another Document

For additional information on the emails the vendor receives and the document management windows they will see, refer to see Section 10, Appendix B: Vendor User Document Management.